# **Bit torrent-download function**

Refer to the networking setup section to setup the network, and memorize the IP Address of the device. For BT downloading, the network must pass through the Internet. Open the web browser and enter the IP Address of the device.

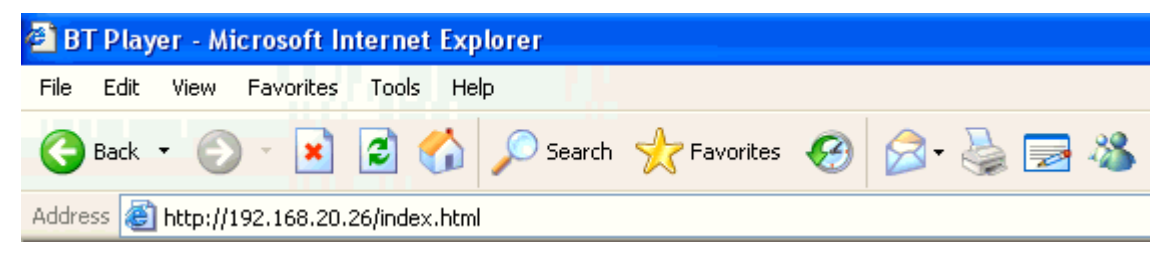

Click the button "Setting" to setup the storage for downloading and then click "Add new torrent" button to add the torrent file.

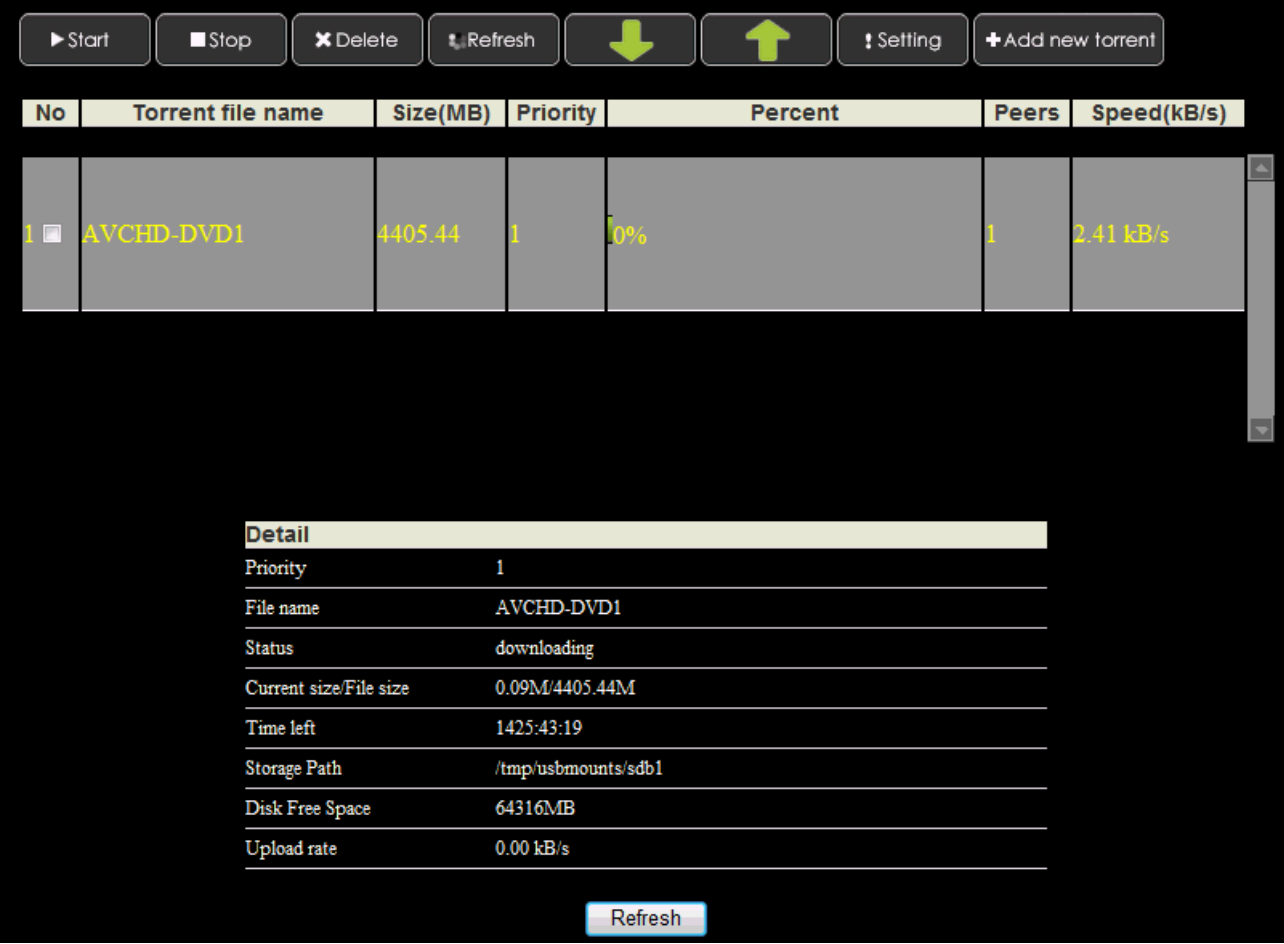

### **Setting**

Enter this page to select the storage, data rate and etc. Options:

**Storage**: Choose the storage in the dropdown box to save the downloaded file.

**Rate**: Select the maximum data rate for download and upload. The maximum data rate for downloading is 25 KB/s and 10 KB/s for uploading.

**Seed Setting**: Delete or keep the torrent file automatically after downloading completed.

**Simultaneous setting**: Choose the maximum downloading tasks number in the dropdown box. The maximum number is 3.

**Buttons**: Save Setting: Click it to save the setting.

Return: Click it to return the main page.

Default: Click it to reset all settings to the default value.

### **Add new torrent**

Choose torrent file from PC. Browse and find the \*.torrent file to upload.

Then click "Yes" to confirm the file. To discard the selection of the file, click "No" to return to the main page.

## **Main page**

In the main page, you can see the download status and manage the BT download.

#### **Button:**

Start, Stop, Delete: Check the torrent in the list and click the button to start downloading or pause downloading or delete the torrent.

Up, Down: Check the torrent in the list and click the buttons to change the priority for downloading.

Refresh: Click it to refresh the list.

Setting, Add new torrent: Click it to setup or add new torrent.

#### **Status:**

It shows the details of the torrent including Priority, File name, Status, Current size/File size, Time left, Storage Path, Disk Free Space, Upload rate.